#### **SISTEMAS ÁREA SISTEMAS GUÍA DE APRENDIZAJE No. Explorador de Windows**

**Profesor:** 

**Estudiante: Fecha:**

### **EXPLORADOR DE WINDOWS XP**

## **ABRIR EL EXPLORADOR DE WINDOWS XP**

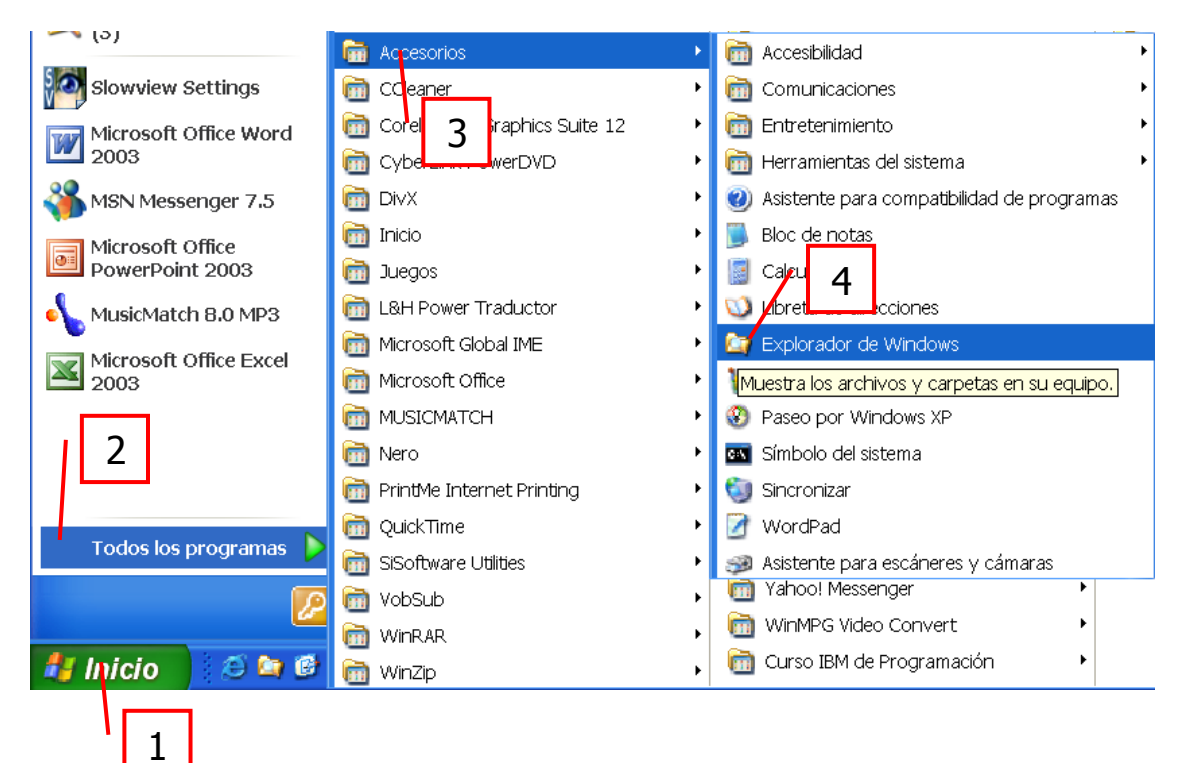

### **OTRA FORMA**

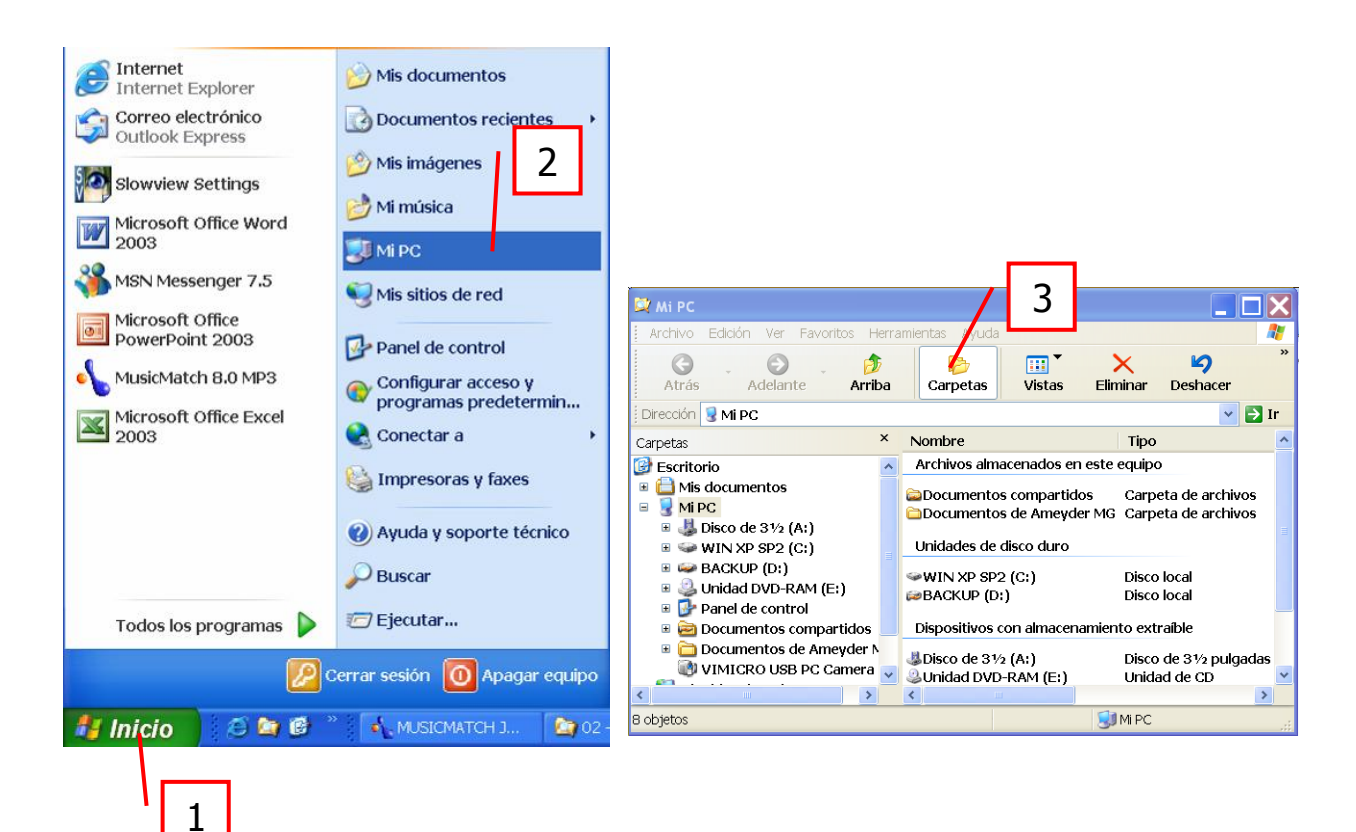

1

### **VISTAS**

El explorador de Windows nos permite visualizar el contenido de una carpeta ordenando sus archivos por Vistas en miniatura, Mosaicos, Iconos, Lista, Detalles y en caso de que sea una carpeta con sólo imágenes, en Tiras de imágenes.

Se puede acceder a estas opciones de varias formas, veamos:

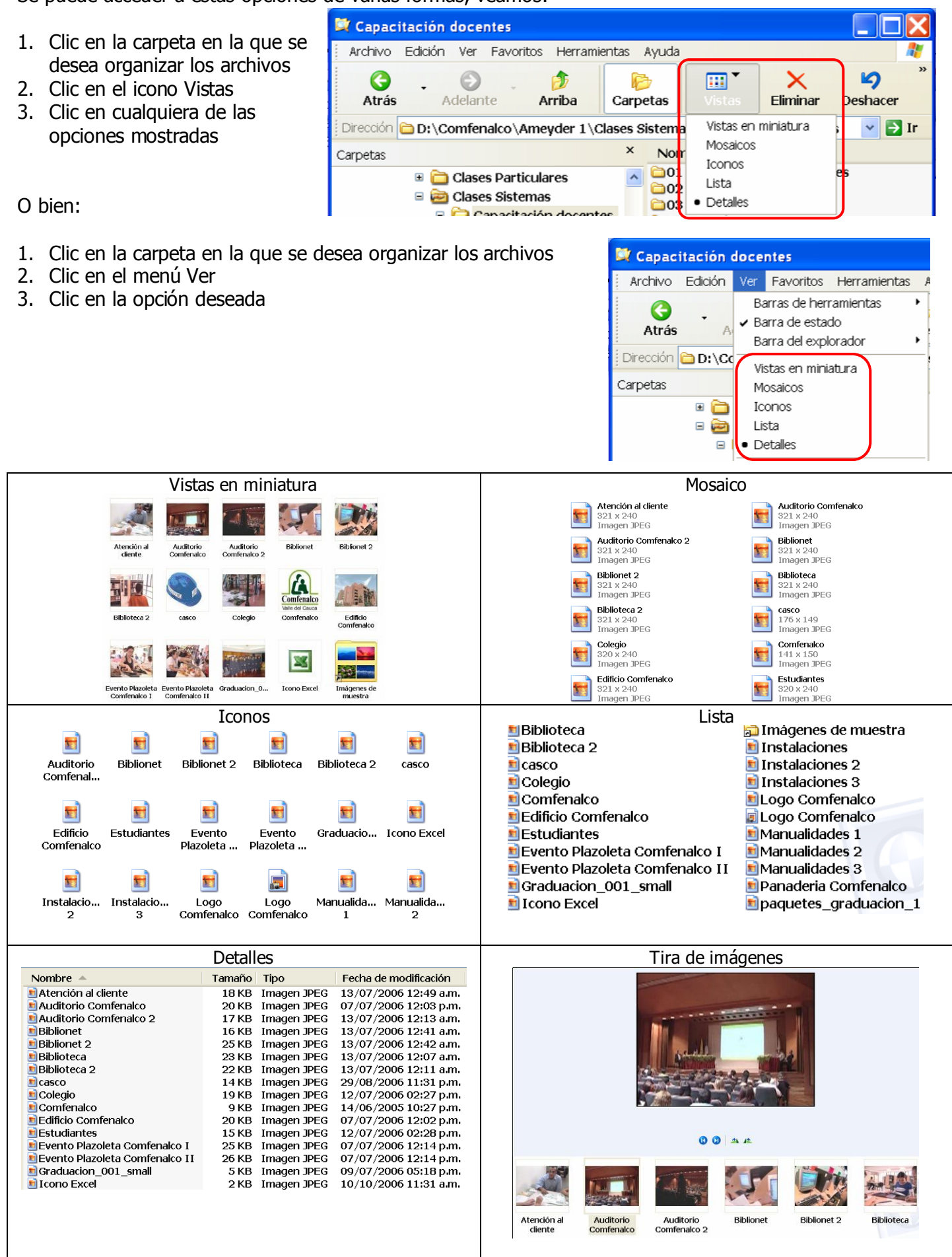

En la vista detalles podemos organizar los archivos por **Nombre** (aparecen en orden alfabético), por **Tamaño** (aparecen de mayor a menor o viceversa), por **Tipo** (aparecen por formato de archivos), **Fecha** 

#### **SISTEMAS**

#### **de modificación** (aparecen en orden cronológico), basta con dar clic sobre cada uno de estos para que el Explorador de windows los organice.

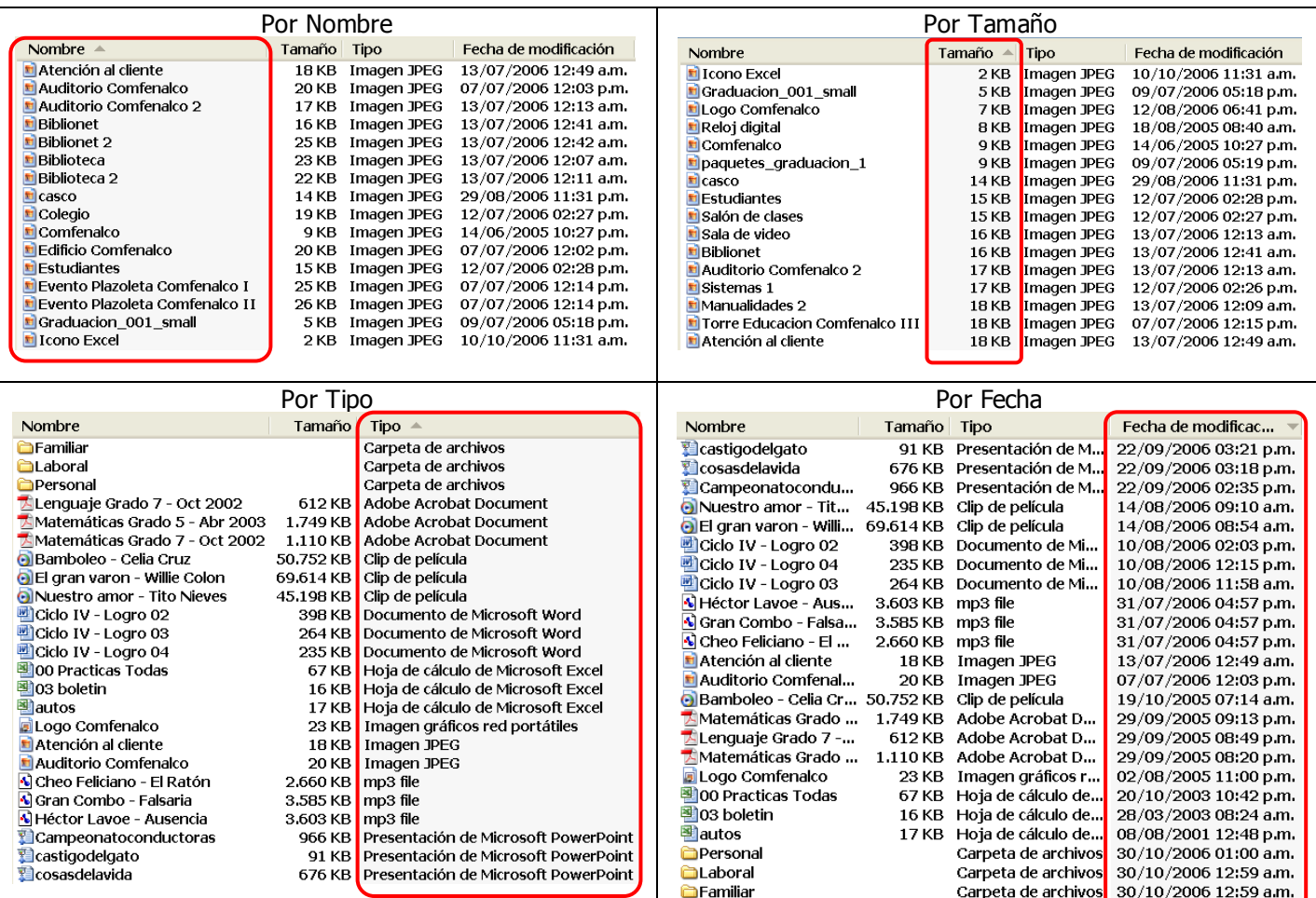

**NOTA:** Para abrir o acceder a cualquier archivo (carpeta) basta con dar doble clic sobre el archivo (carpeta), Windows buscará y abrirá el programa en el que fue hecho siempre y cuando esté instalado.

#### **CREAR UNA CARPETA**

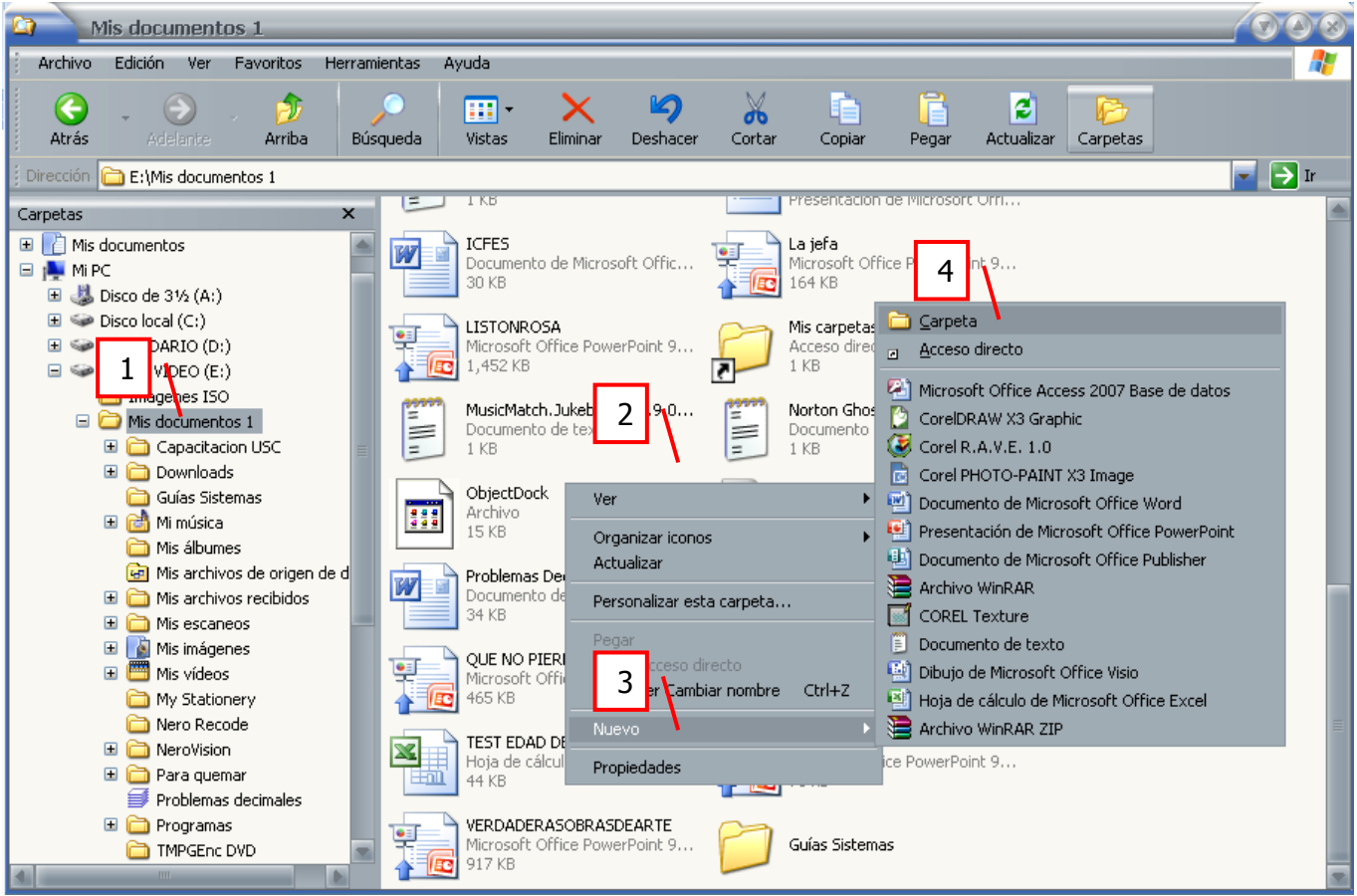

3

**EXPLORADOR DE WINDOWS AMEYDER MANZANO GOMEZ** 

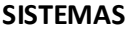

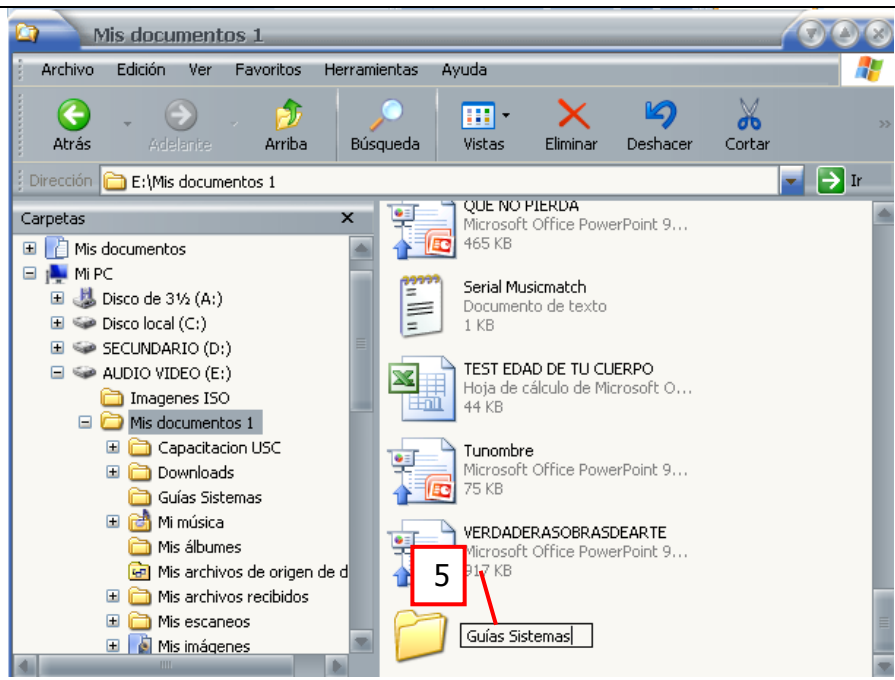

- 1. Seleccionar la carpeta o unidad de disco sobre la que se desee colocar la nueva carpeta.
- 2. Clic DERECHO en una parte blanca del panel derecho de la ventana del Explorador de Windows.
- 3. Situar el puntero del ratón sobre el comando **Nuevo**.
- 4. Clic en **Carpeta**.
- 5. Escribir el nombre de la nueva carpeta en el cuadro de texto situado junto al nuevo icono creado en el panel derecho de la ventana del Explorador de Windows.
- 6. Pulsar la tecla **Enter** (o **Intro**) para validar los cambios.

### **OTRA FORMA**

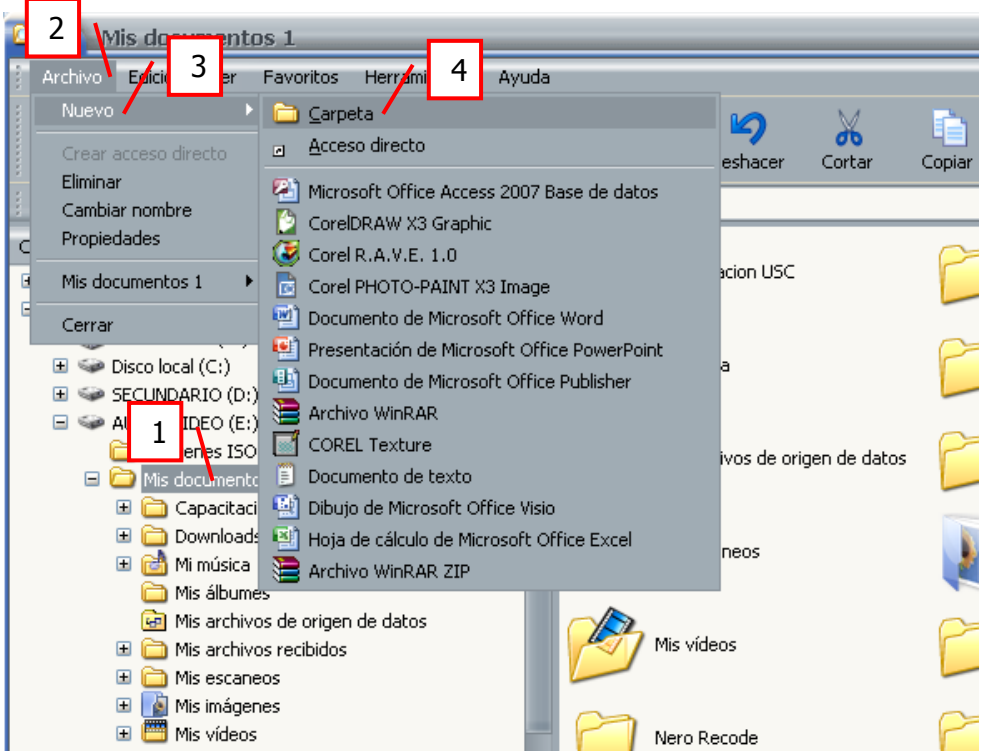

4

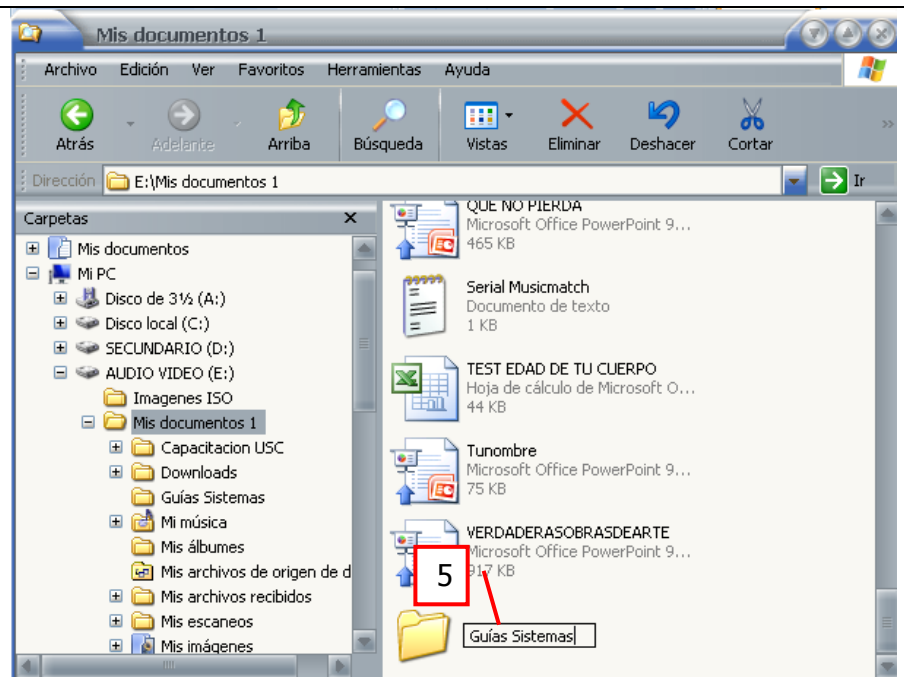

- 1. Seleccionar la carpeta o unidad de disco sobre la que se desee colocar la nueva carpeta.
- 2. Clic en el menú **Archivo**.
- 3. Situar el puntero del ratón sobre el comando **Nuevo**.
- 4. Clic en **Carpeta**.
- 5. Escribir el nombre de la nueva carpeta en el cuadro de texto situado junto al nuevo icono creado en el panel derecho de la ventana del Explorador de Windows.
- 6. Pulsar la tecla **Enter** (o **Intro**) para validar los cambios.

**Nota:** Utilice nombres largos si es necesario para describir bien sus carpetas.

#### **Para acceder a diferentes opciones de una carpeta o archivo como:**

- Cambiar nombre  $\bullet$
- Eliminar  $\bullet$
- Cortar (después vaya a la carpeta donde desea pasar el archivo o carpeta, clic derecho en una parte  $\bullet$ blanca del panel derecho y clic en Pegar)
- Copiar (después vaya a la carpeta donde desea pasar el archivo o carpeta, clic derecho en una parte  $\bullet$ blanca del panel derecho y clic en Pegar)
- Pegar  $\bullet$
- Enviar a: Escritorio, Mis documentos, Memoria USB, etc.  $\bullet$
- Abrir  $\bullet$
- Escanear con un antivirus (si este está instalado)  $\bullet$
- Comprimir el archivo (si está instalado un programa para comprimir)  $\bullet$
- Etc.  $\bullet$

Basta con dar clic DERECHO sobre él archivo o carpeta y luego clic sobre la opción deseada.

5

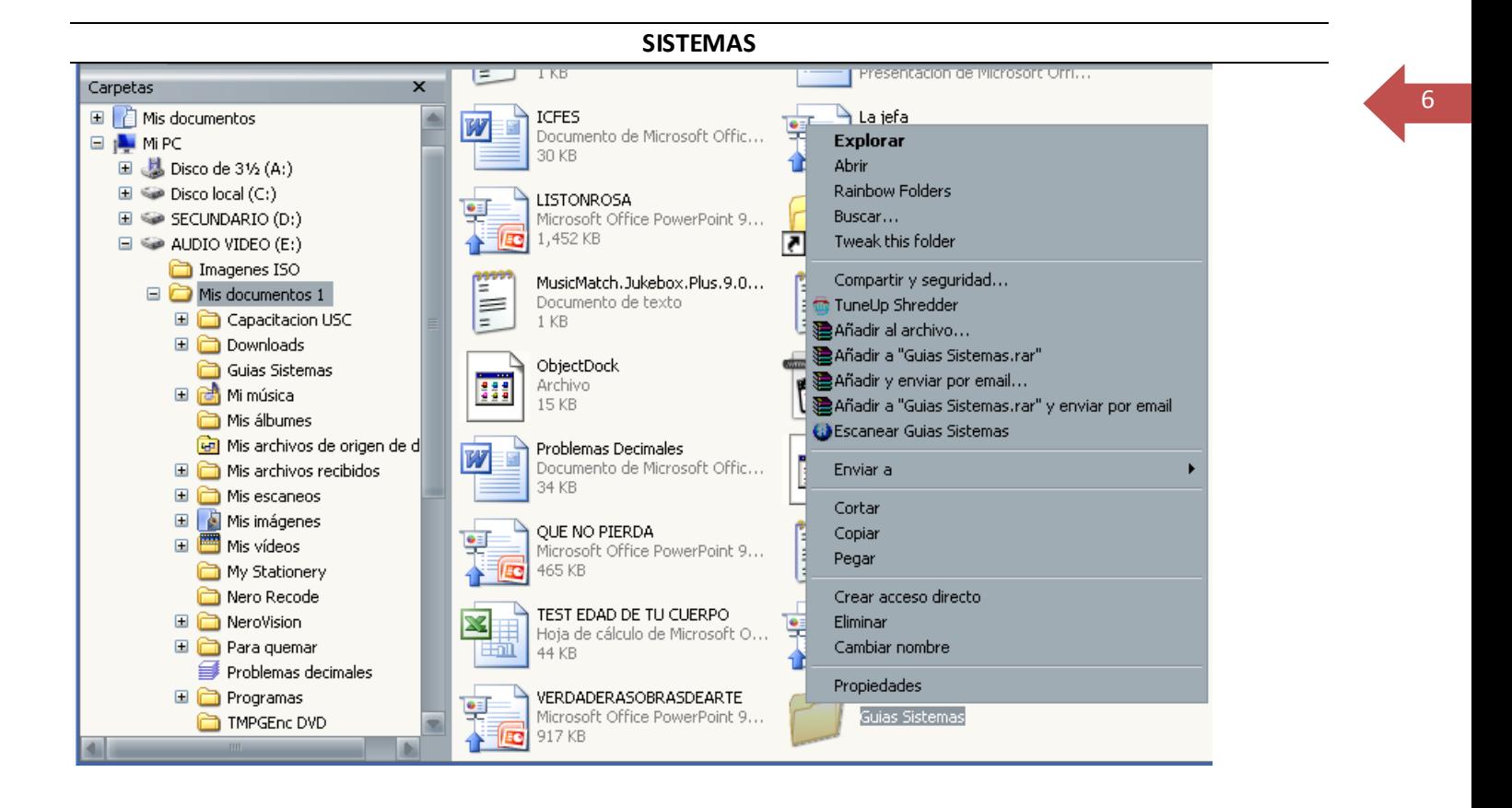

# **ACTIVIDADES**

# **ACTIVIDAD 1**

1. Crea en Mis documentos las siguientes carpetas, en lo posible trate de que quede con la misma estructura, observe muy bien el árbol de carpetas y subcarpetas:

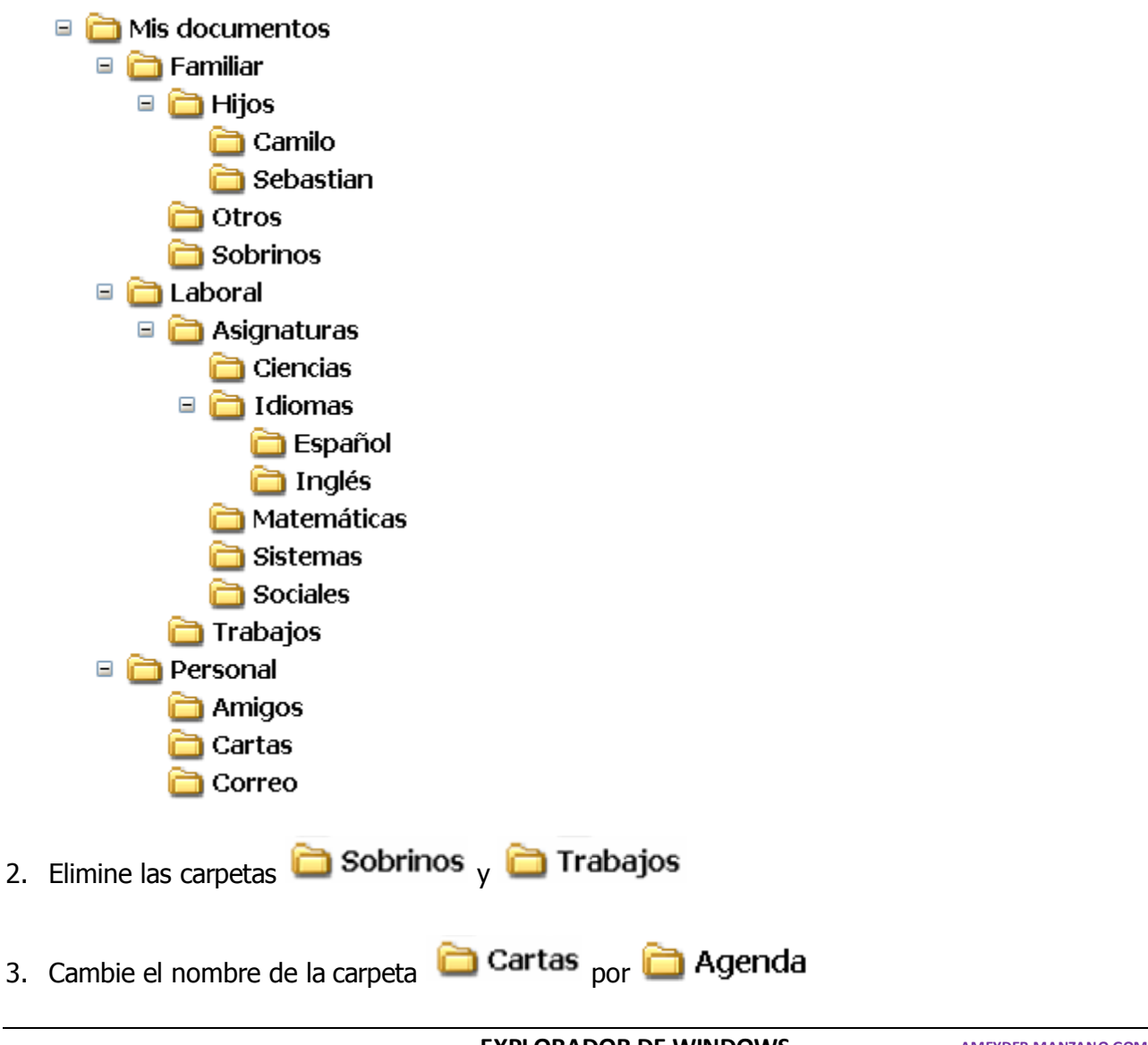

**EXPLORADOR DE WINDOWS AMEYDER MANZANO GOM EZ**

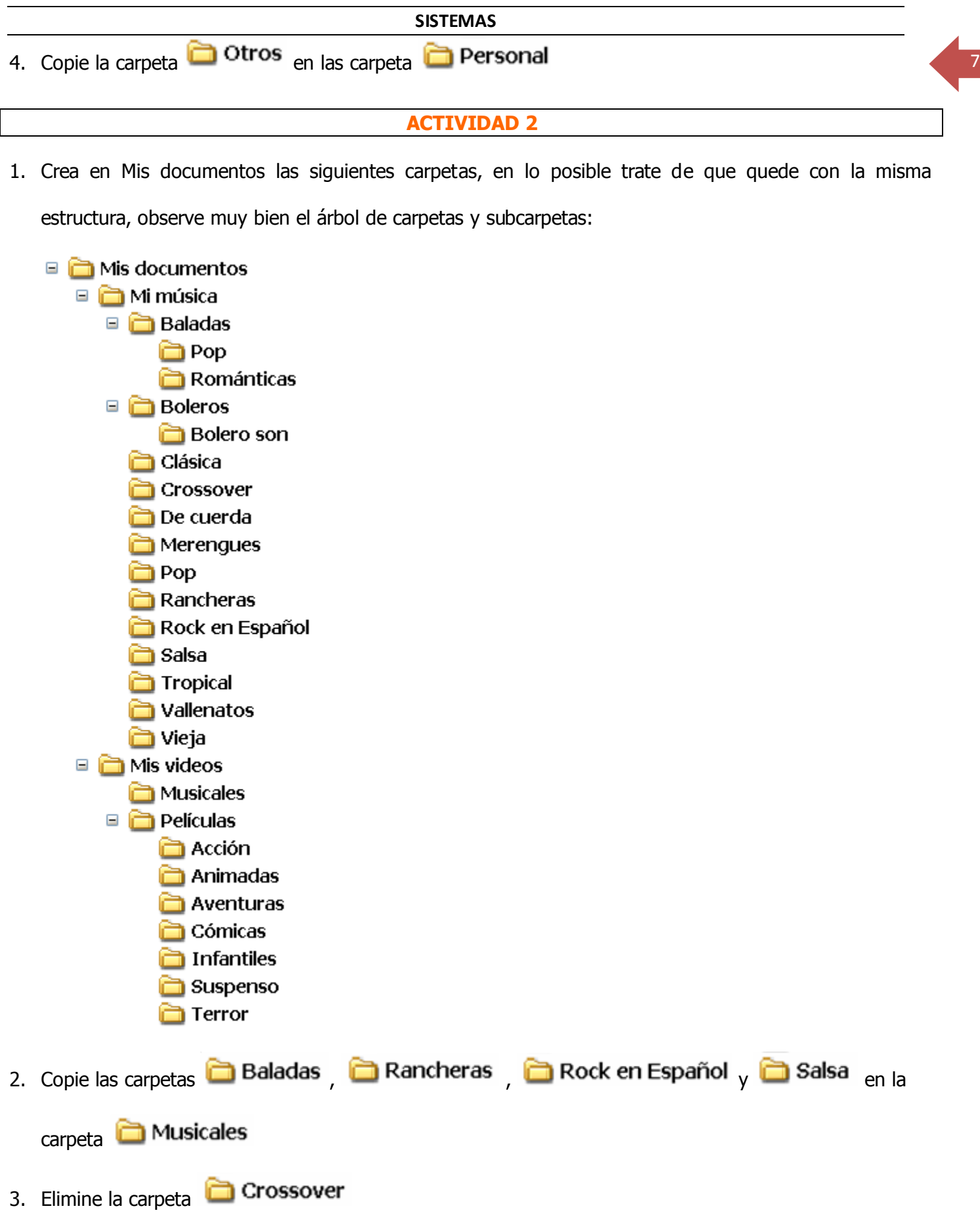

4. Cambie el nombre de la carpeta **comicas** por **comedia** 

UNA VEZ TERMINE LLAME AL PROFESOR Y MUÉSTRELE EL ÁRBOL DE CARPETAS QUE ACABA DE CREAR